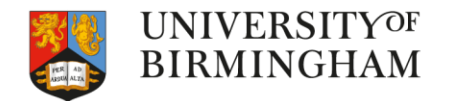

## Introduction to Linux

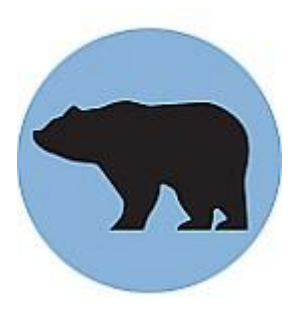

#### April 2024 <https://www.birmingham.ac.uk/bear>

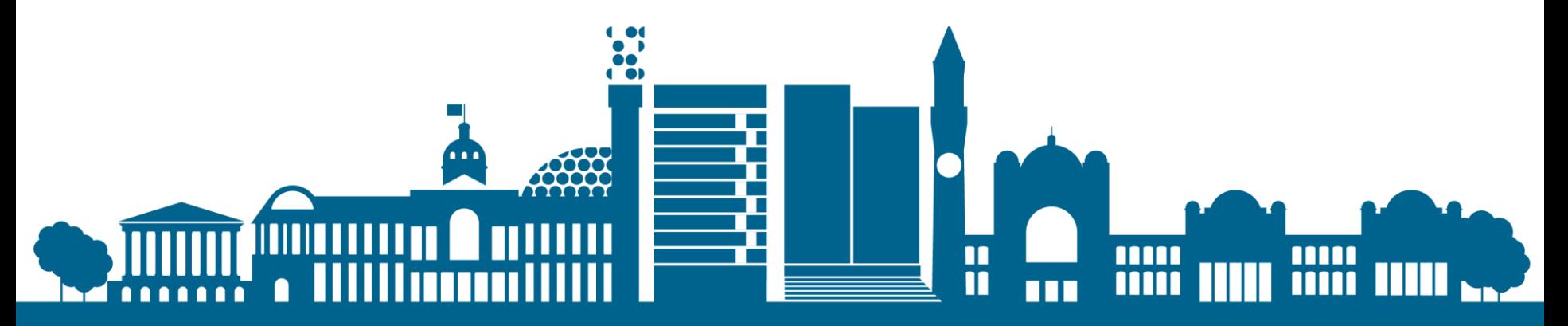

## Housekeeping

- $\Box$  Today's workshop a mixture of us talking and hands-on activities
- **□ Ask questions as we go along**
- □ Refreshment/comfort break during workshop 1
- $\Box$  Feedback Forms questionnaire

![](_page_1_Picture_5.jpeg)

## Modular training structure

![](_page_2_Figure_1.jpeg)

![](_page_2_Picture_2.jpeg)

### **Overview**

#### □ Section 1

- Using Linux with BlueBEAR
- Understanding the BlueBEAR workflow
- Accessing BlueBEAR
- □ Section 2
	- Creating files
- □ Section 3
	- Basic Linux commands
	- File management
		- Break 10 mins

#### □ Section 4

- File permissions
- Write and run a simple program
- □ Section 5
	- Next steps and other BEAR services

#### **Workshop 1** Directories and files (20 mins)

**Workshop 2** Write & run a program (20 mins)

![](_page_3_Picture_18.jpeg)

## Learning Outcomes

- $\Box$  To set up your computer for accessing BlueBEAR
- □ To log in to BlueBEAR
- $\Box$  To create and manage directories and files
- Understand and use some basic Linux commands
- □ To know how to create a job script
- $\Box$  To set permissions on a script to be able to run it

![](_page_4_Picture_7.jpeg)

![](_page_5_Picture_0.jpeg)

## Introduction to BlueBEAR - Section 1

![](_page_5_Picture_2.jpeg)

## What is BEAR?

- <https://www.birmingham.ac.uk/bear>
- **□ Birmingham Environment for Academic** Research
- □ BEAR is a collection of services: HPC, storage, fast networking, ...
- □ BlueBEAR refers to the Linux High Performance Computing (HPC) environment
- $\Box$  BEAR services are FREE at the point of use

![](_page_6_Picture_6.jpeg)

### BlueBEAR

- $\Box$  Users need to register to use the service
- □ Users are attached to (multiple) projects
- □ Projects are created by staff and are for 5 years
- $\Box$  Projects are used to account for time on the cluster
- $\square$  Registrations are via:

https://www.birmingham.ac.uk/research/arc/bear/bluebear

![](_page_7_Picture_7.jpeg)

### BlueBEAR Workflow

![](_page_8_Figure_1.jpeg)

![](_page_8_Picture_2.jpeg)

![](_page_9_Picture_0.jpeg)

## Accessing and using BlueBEAR

![](_page_9_Picture_2.jpeg)

### About Linux

- The interface used for BlueBEAR how we connect to it and tell it what to do
- $\Box$  It's a huge subject; we are only covering the basics
- $\Box$  There are often multiple ways of doing things

![](_page_10_Picture_4.jpeg)

## Accessing BlueBEAR

- □ You must have an active BEAR Linux account to access BlueBEAR
- $\Box$  You can connect to the cluster from the University network or via Remote Access Service (VPN)
- □ Use your normal University (ADF) username and password
- □ Access via BEAR Portal

![](_page_11_Picture_5.jpeg)

## BlueBEAR Portal

**BlueBEAR O** 

- □ Service allowing web-based, graphical interface access to a limited but expanding no. of applications including:
	- JupyterLab
	- RStudio
	- MATLAB
	- Stata
- □ Need access to a BlueBEAR project
- □ Needs Remote Access VPN when off-campus

![](_page_12_Picture_67.jpeg)

# Logging in

- $\Box$  Log in to the VPN if off-campus
- Go to <https://portal.bear.bham.ac.uk/>
- □ Log in with your normal UoB username/password
- □ Click Clusters, > BlueBEAR HPC Shell Access
- $\Box$  The command line will appear

![](_page_13_Picture_6.jpeg)

<https://docs.bear.bham.ac.uk/portal/accessing/>

![](_page_13_Picture_8.jpeg)

## Logging in via SSH

#### **Windows:**

via command line interface - SSH (Secure Shell) client (e.g. PuTTY, MobaXterm)

#### **Mac**:

Open iTerm or Terminal – Finder window – Applications>Utilities □ Connect to BlueBEAR:

ssh <username>@bluebear.bham.ac.uk

![](_page_14_Picture_7.jpeg)

#### Section 2 -

## Creating files

![](_page_15_Picture_2.jpeg)

## The Command Line

- $\square$  Type in commands
- □ Commands, Files and programs are CaSe-**SeNsItIvE**
- $\square$  Spaces are key get them in the right place
- □ You type commands into a program called the "shell" – bash is the default
- $\Box$  Text can be copied from other sources, e.g. **Notepad**

![](_page_16_Picture_6.jpeg)

## Directories and files

- $\Box$  Unlike Windows there are no "drives" (i.e. no 'C:\',  $'D:\n\langle \cdot, 'U:\n\rangle$  etc.)
- $\Box$  Everything exists under a directory, '/', called the root directory.
- □ Useful directories to know:
	- '/rds/homes/u/username' each user usually has a directory here with their own files in it, known as their 'home directory'. 20 GB. For settings, user environment files (files that start with a dot).
	- RDS (/rds/projects/p/project\_title) Should be used for all data, job scripts, output etc.

#### nano

![](_page_18_Picture_6.jpeg)

![](_page_18_Picture_2.jpeg)

## Finding Applications

 $\Box$  A path is where the system looks to find programs (Not where you walk!) echo \$PATH

 $\Box$  These are already set up on BlueBEAR □ Command not found means the program isn't in your path

![](_page_19_Picture_3.jpeg)

## Creating a file - nano

- $\Box$  From the command prompt type nano
- $\Box$  Runs in the terminal window
- □ Enter text
- $\Box$  Commands are at the bottom of the screen  $\Box$ ctrl+letter, e.g. ctrl+w to find ("Where  $|s"$ ),  $ctr1+x$  to exit
- □ ctrl+o to save ("WriteOut"), enter a file
	- name, press enter
- □ Alphanumeric filenames

![](_page_20_Picture_8.jpeg)

![](_page_21_Picture_0.jpeg)

#### Commands

![](_page_21_Picture_2.jpeg)

## Basic file commands:

list files (don't delete ones starting with . !)

```
carterdi@trainingvm-ghumraak-bear-training:~/testing
login as: carterdj
carterdj@172.31.11.62's password:
Last login: Sun Mar 4 12:39:41 2018 from f5vpn-staff-snat.bham.ac.uk
Welcome to training VM!
You will learn to use Linux here.
 carterdj@trainingvm-ghumraak-bear-training ~1$ 1s
1s.output script simple script testfile.txt testing welcome
 carterdj@trainingvm-ghumraak-bear-training ~]$ cd testing
 Carterdj@trainingvm-ghumraak-bear-training testing]$ 1s
bearcloud bluebear README storage test1
 carterdj@trainingvm-ghumraak-bear-training testing]$ pwd
 'rds/homes/c/carterdj/testing
 carterdj@trainingvm-ghumraak-bear-training testing]$
```
list files with detail

 $\blacksquare$  cd

 $\blacksquare$  ls – l

 $\Box$   $\Box$  S

change directory

■ pwd

print current (working) directory

![](_page_22_Picture_8.jpeg)

 $\Box$ 

 $\times$ 

#### Basic file commands:

[carterdj@trainingvm-ghumraak-bear-training testing]\$ 1s bearcloud bluebear README storage testl [carterdj@trainingvm-ghumraak-bear-training testing]\$ cat README Welcome to the Introduction to Linux course! This course is designed to give you the basic Linux knowledge to use BlueBEAR an d prepare you for the Bear Necessities training course. hope you will find the course useful. Please log a call with the ServiceDesk f you have any queries. Debbie **BEAR Team** [carterdi@trainingvm-ghumraak-bear-training testing]\$

#### **□ Basic file commands:**

cat filename

view the contents of a file, better for smaller files

head *filename*

watch the start of file as it grows

tail -f *filename*

watch the end of file as it grows

![](_page_23_Picture_9.jpeg)

## Command syntax

□ Commands are used to tell the computer what you want it to do, e.g. ls [option(s)] [file(s)] □ Use the manual (man) or Google to see options

![](_page_24_Picture_57.jpeg)

#### Help? How do I use this command?  $LS(1)$

- $\Box$  Each command *should* have a manual page for it.
	- To view it type man *command*,
		- e.g. to view the

manual for the man command type:

man man

 $\Box$  Press q to quit, use the arrow keys to scroll

![](_page_25_Picture_7.jpeg)

![](_page_25_Picture_8.jpeg)

## Tips and tricks on the command line

- □ Press the **up arrow** and you will see your previous commands, so can use them again
- $\Box$  Type history at the command prompt and you will see the history of what you have typed and re-run commands
- The '**tab**' key is magic, pressing it:
	- once: complete the current command or filename if there is one match
	- twice: list all the matching options if there is more than one match
- CTRL+c or q will return you to the command  $(\$)$  prompt
- $\Box$  cd  $\sim$  returns to home directory
- **D** clear clears screen and returns to \$ prompt
- □ to **paste text into PuTTY**, copy it from the source location, then right click in PuTTY and the text will be pasted, or use  $CTRL+<sub>V</sub>$

![](_page_26_Picture_10.jpeg)

## File management:

#### □ Basic directory management commands: mkdir *newdirectory* create directory rmdir *directory*

remove directory (only works if directory is empty). Note there is no warning/confirmation message!

![](_page_27_Picture_3.jpeg)

## Organising files:

- **□ Basic file management commands:** 
	- touch *file*

create an empty file

▪ rm *file*

remove a file (there is no recycle bin!)

▪ cp *file newfile* copy a file (creates a duplicate) ▪ mv *file newfile*

move a file (renames the file)

![](_page_28_Picture_8.jpeg)

## Editing files

#### $\Box$  If a file has been created in Windows, you can use dos2unix to make it Linux-friendly

- Windows files use different line endings dos2unix ~/*filename*
- Lots of editors under Linux
	- nano is a basic, easy to use one
	- $\blacksquare$  Others joe, vim, emacs

![](_page_29_Picture_6.jpeg)

## Editing files

□ View and edit a file:

- Check the contents of the file: cat filename
- **Edit the file in nano:** try CTRL+k, CTRL+u, CTRL+w to see what they do

![](_page_30_Picture_4.jpeg)

## A useful tool

#### **grep string filename –**

to search for alphanumeric or numeric characters in a specific file

- Look for number of occurrences in the file e.g. bear
- grep bear README
- What does

grep –i bear README do?

![](_page_31_Picture_7.jpeg)

### A cautionary tale….

[How Toy Story 2 almost got deleted!](https://youtu.be/8dhp_20j0Ys)

![](_page_32_Picture_2.jpeg)

### Workshop  $1$  – directories and files

Time: 30 minutes (including break)

□ Make sure you are in your home directory: cd

 $\Box$  Copy some existing directories/files using this: cp -r /rds/projects/c/carterdj-bear-training/testing .

(include the spaces as they are shown and the full stop at the end)

 $\Box$  Move to testing directory – cd testing

![](_page_33_Picture_6.jpeg)

## Workshop  $1$  – directories and files

- View the example file **bearcloud** (in testing directory)
- Create a directory called **username\_test**
- □ Create a file in nano or your preferred editor, add some content, save and close
- $\Box$  Edit the file
- $\square$  List your files
- $\Box$  View the contents of the file(s) you created
- Advanced exercises in Canvas

![](_page_34_Picture_8.jpeg)

![](_page_35_Picture_0.jpeg)

## File permissions

![](_page_35_Picture_2.jpeg)

## File permissions:

□ Files (and directories) can have different permission sets for groups and users

![](_page_36_Picture_46.jpeg)

![](_page_36_Picture_3.jpeg)

![](_page_37_Figure_0.jpeg)

![](_page_37_Picture_1.jpeg)

## Example file permissions:

- Try doing  $\lg$  –1d ~/
- The command ( Is -I ) shows permissions on home directory

![](_page_38_Figure_3.jpeg)

## **Scripts**

- □ Allow series of commands to be repeated
- □ Can pass arguments in, use variables etc.
- □ Need to be "executable" to run from command line
- □ First line shows the "interpreter" (or shell) to
	- use, e.g. #!/bin/bash
- Objective is to get it to run!

![](_page_39_Picture_7.jpeg)

## **Scripts**

- 1. Use a text editor, e.g. nano to create a new script file:
	- **Set the shell in the first line**  $\#!/$  **bin/bash**
	- Use the echo command to print some text on screen eg. echo "Hello Linux world"
	- Save the file
- 2. Make it executable  $(\text{chmod})$  to get the right permissions to run it – e.g. chmod  $u+x$ *scriptname*
- 3. Run the script
	- ./*scriptname*

![](_page_40_Picture_8.jpeg)

## Workshop 2 – writing a program, running a script

- Time: 20 minutes
- cd /rds/projects/c/carterdj-bear-training/
- View the example program **simple\_script**
- $\Box$  Return to home directory cd  $\sim$
- □ Write a basic program to say "Hello '[your name]', welcome to the Introduction to Linux workshop"
- $\Box$  Run the program
- $\square$  Look at file permissions for the program

![](_page_41_Picture_8.jpeg)

Example script

#!/bin/bash

read -p 'Enter Your Name:' name echo "Hello \$name, Welcome to the Introduction to Linux workshop"

![](_page_42_Picture_3.jpeg)

## Learning Outcomes

- $\Box$  To set up your computer for accessing BlueBEAR
- □ To log in to BlueBEAR
- $\Box$  To create and manage directories and files
- Understand and use some basic Linux commands
- □ To know how to create a job script
- $\Box$  To set permissions on a script to be able to run it

![](_page_43_Picture_7.jpeg)

![](_page_44_Picture_0.jpeg)

### Section 5 -

## Other BEAR services and further information

![](_page_44_Picture_3.jpeg)

## Next steps – further Linux

❑ Online resources - LinkedIn Learning Linux:

[https://www.w3resource.com/linux-system-administration/linux](https://www.w3resource.com/linux-system-administration/linux-commands-introduction.php)[commands-introduction.php](https://www.w3resource.com/linux-system-administration/linux-commands-introduction.php)

❑ Software Carpentries Linux course: <https://bham-carpentries.github.io/shell-novice/>

❑ Introduction to BlueBEAR: <https://www.birmingham.ac.uk/research/arc/bear/training/necessities>

❑ BEAR Training Page: <https://www.birmingham.ac.uk/bear-training>

![](_page_45_Picture_6.jpeg)

### Other BEAR Services

- **Research Data Store (RDS):** FREE storage for research projects (up to 3TB per project)
- □ **BEAR Data Transfer**: Ability to share and receive large amounts of data
- **BEAR GitLab: version control**
- **BEAR Software:** free advice/help from BEAR Research Software Engineers & Data Scientists
- **Training**: Software Carpentry Python, R, MATLAB, Git; NVIDIA, C++
- □ ... and more at<https://www.birmingham.ac.uk/research/arc/bear>

![](_page_46_Picture_7.jpeg)

## Special Interest Groups

□ SIGs for (currently):

- Computational Fluid Dynamics (CFD)
- MATLAB
- Materials Simulation and Modelling
- Coding Club
- We don't byte student coding club
- RSE Midlands

[https://intranet.birmingham.ac.uk/it/teams/infrastructure/research/b](https://intranet.birmingham.ac.uk/it/teams/infrastructure/research/bear/usergroups/index.aspx) [ear/usergroups/index.aspx](https://intranet.birmingham.ac.uk/it/teams/infrastructure/research/bear/usergroups/index.aspx)

![](_page_47_Picture_9.jpeg)

## Help is available

If you're having any problems visit the IT Service Desk in a web browser:

<https://universityofbirmingham.service-now.com/>

Canvas course – self-register – **<https://canvas.bham.ac.uk/enroll/6MPPJW>**

Regular drop-in sessions – <https://www.birmingham.ac.uk/bear-drop-in>

BEAR Docs – <https://docs.bear.bham.ac.uk/>

Join our mailing list – Email [bearinfo@contacts.bham.ac.uk](mailto:bearinfo@contacts.bham.ac.uk)

![](_page_48_Picture_7.jpeg)

![](_page_48_Picture_8.jpeg)

![](_page_49_Picture_0.jpeg)

![](_page_49_Picture_1.jpeg)

![](_page_49_Picture_2.jpeg)